# **I. Accessing and Completing the Online Applications**

Submission of the Part 2 Application through the online Part 2 Application Form is **due by 12 PM (noon, Eastern Prevailing Time) on January 11, 2023**. The online Part 2 Application Form becomes available on December 19, 2022.

## **A. Logging In to Your Account**

### **To access the online Part 2 Application Form, please follow these instructions:**

1. Go to [https://www.bgs-application.com](https://www.bgs-application.com/) OR go to<https://www.bgs-auction.com/> and click on the link to the application website available in the navigation menu or on the right-hand side of the BGS website.

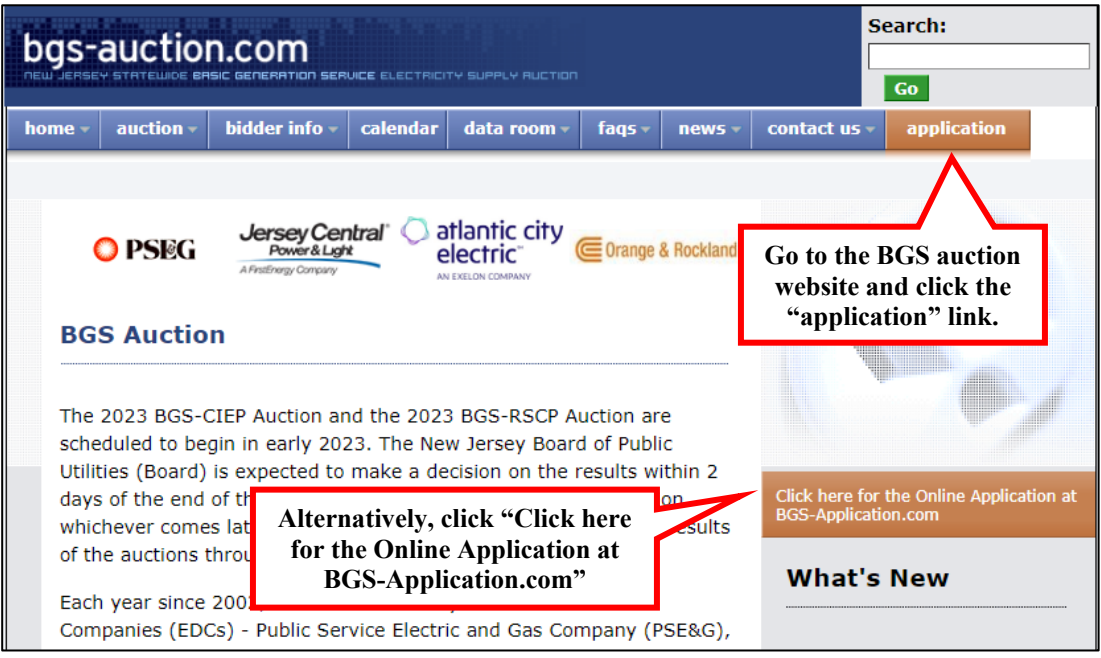

2. Enter your username and password to log in.

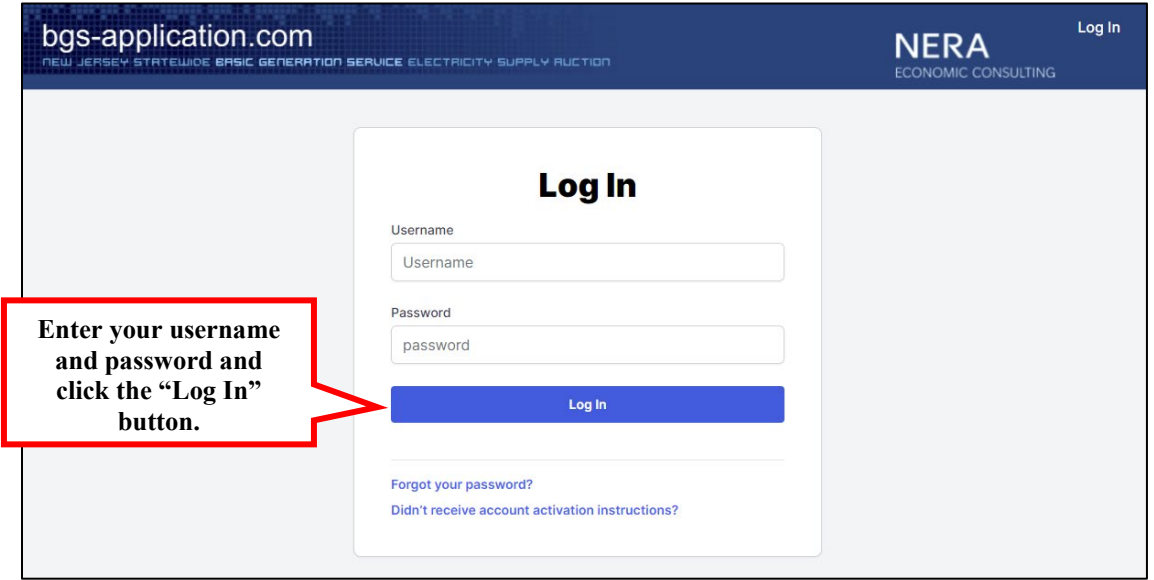

3. The online Part 2 Application Form is available via the "Edit" button on the application website.

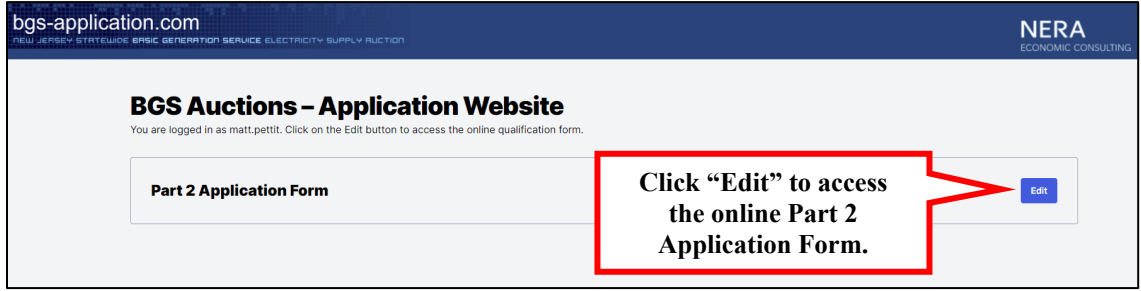

# **II. Submitting Information for the Part 2 Application**

Materials required for your Part 2 Application must be submitted through the online Part 2 Application Form or via electronic means according to the instructions found in your Notification of Qualification as well as instructions included as part of each Insert. You must complete all applicable Inserts and provide additional verification on the identity of the signatory when required. Inserts are separate forms in Microsoft Word format posted to the ["application process"](https://bgs-auction.com/bgs.bidinfo.am.asp) page under the "bidder info" tab of the BGS Auction website. The Inserts are grouped depending on the Auction or Auctions in which you are participating. Each Insert provides instructions on whether the Insert must be submitted by email to the BGS Auction Manager at [BGS-](mailto:BGS-Auction@nera.com) $\Delta$ uction (@nera.com, or may be uploaded to the online Part 2 Application Form, or may be submitted by either method. The amount and the type of Pre-Auction Security required to support your indicative offer at the maximum starting price were provided with your Notification of Qualification.

On the following pages are a series of steps to explain how to navigate and complete the online Part 2 Application Form. These steps include:

- A. Entering information into the online Part 2 Application Form;
- B. Downloading the Inserts;
- C. Saving entries;
- D. Submitting the online Part 2 Application Form; and
- E. Logging out.

**A. Enter Information into the Online Part 2 Application Form.** Access the online Part 2 Application Form and navigate through the form to complete each section. Depending on your response to certain questions, additional fields may populate. Use the links in the **Quick Links Box** on bottom right-hand side of the screen to move directly to the top or bottom of the online Part 2 Application Form.

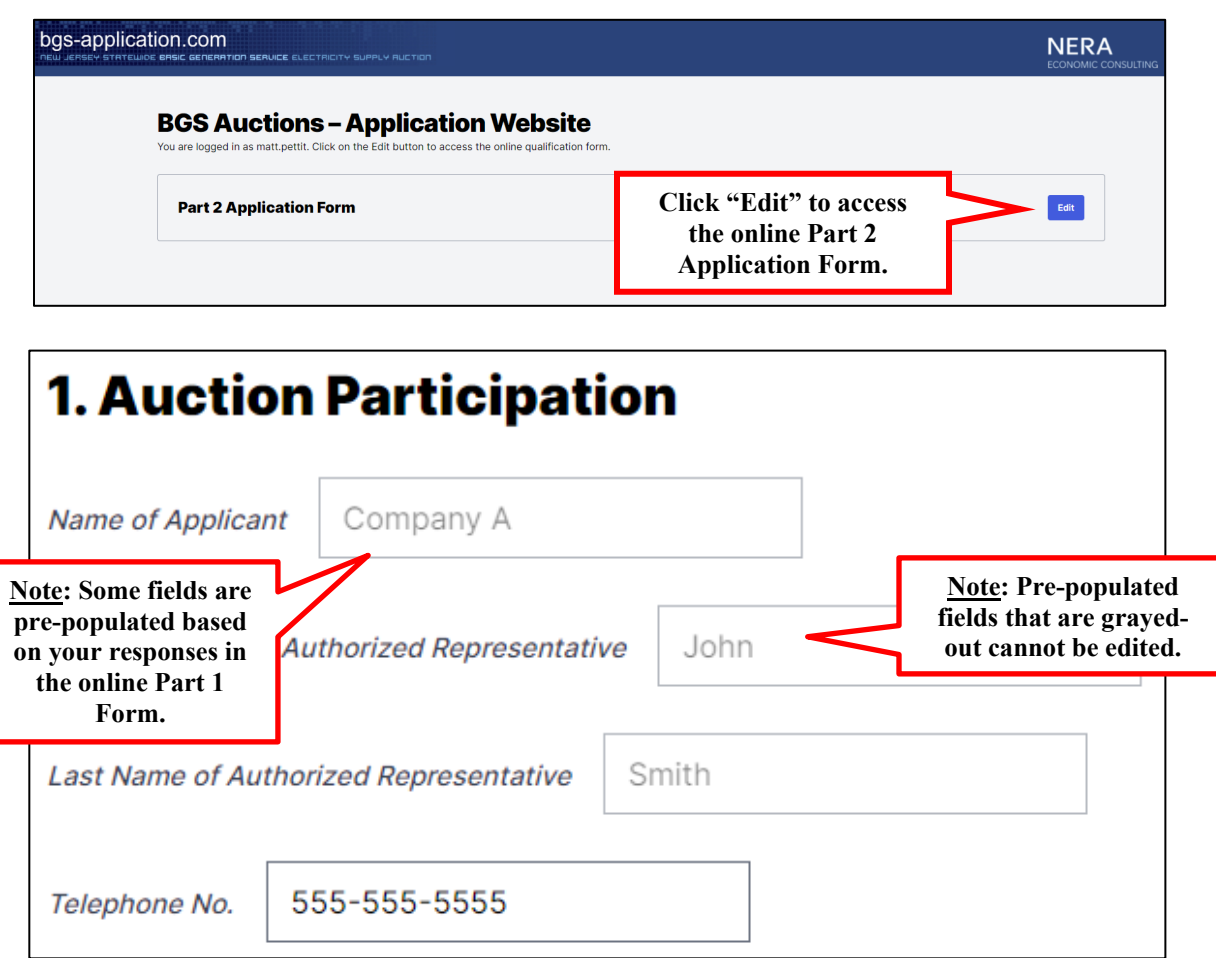

#### **Third Item: Pre-Auction Letter of Credit**

Each BGS-RSCP Bidder must provide a Pre-Auction Letter of Credit in an amount of \$500,000 per tranche of the indicative offer at the Maximum Starting Price (you provided your indicative offer under the First Item above).

Please be advised that the Final Pre-Auction Letter of Credit for BGSacceptable modifications listed, is the only version that you can be as The BGS-RSCP Bidder's bank must send the Pre-Auction Letter of Cre electronic means, only to the BGS Auction Manager at BGS-Auction@

**Note: In some instances, calculations will automatically be performed based on your answers in previous fields.** 

Based on the amount of the indicative offer at the Maximum Starting Price that you provided under the First Item above, the required amount of your Pre-Auction Letter of Credit is \$10,000,000.

Please indicate below the auction or auctions for which you are submitting this Part 2 Application: **Note: Additional required fields** BGS-RSCP Auction **may populate depending on your response to this question.** BGS-CIEP Auction PLEASE FILL IN SECTION "2. Requirements for BGS-RSCP Bidders" AND SECTION "3. Requirements for BGS-CIEP Bidders".

# **2. Requirement for BGS-RSCP Bidders**

#### **First Item: Indicative Offer**

In the BGS-RSCP Auction, a product is the BGS-RSCP load for one (1) EDC for a supply period of three (3) years. The statewide Maximum Starting Price and the statewide Minimum Starting Price for the BGS-RSCP Auction are provided in the table below.

**B. Download the Inserts.** As you navigate through the online Part 2 Application Form, some sections will require you to complete and submit Inserts, such as the *RSCP CERTIFICATIONS (C) INSERT (#P2-1)*. If this particular Insert is completed with a digital signature, you may upload it to the online Part 2 Application Form with an accompanying document or information verifying the identity of the signatory. If this particular Insert is completed with a scanned or an electronic signature, the Insert must be emailed to the BGS Auction Manager at [BGS-](mailto:BGS-Auction@NERA.com)[Auction@NERA.com](mailto:BGS-Auction@NERA.com) by the Authorized Representative or with the Authorized Representative on copy.

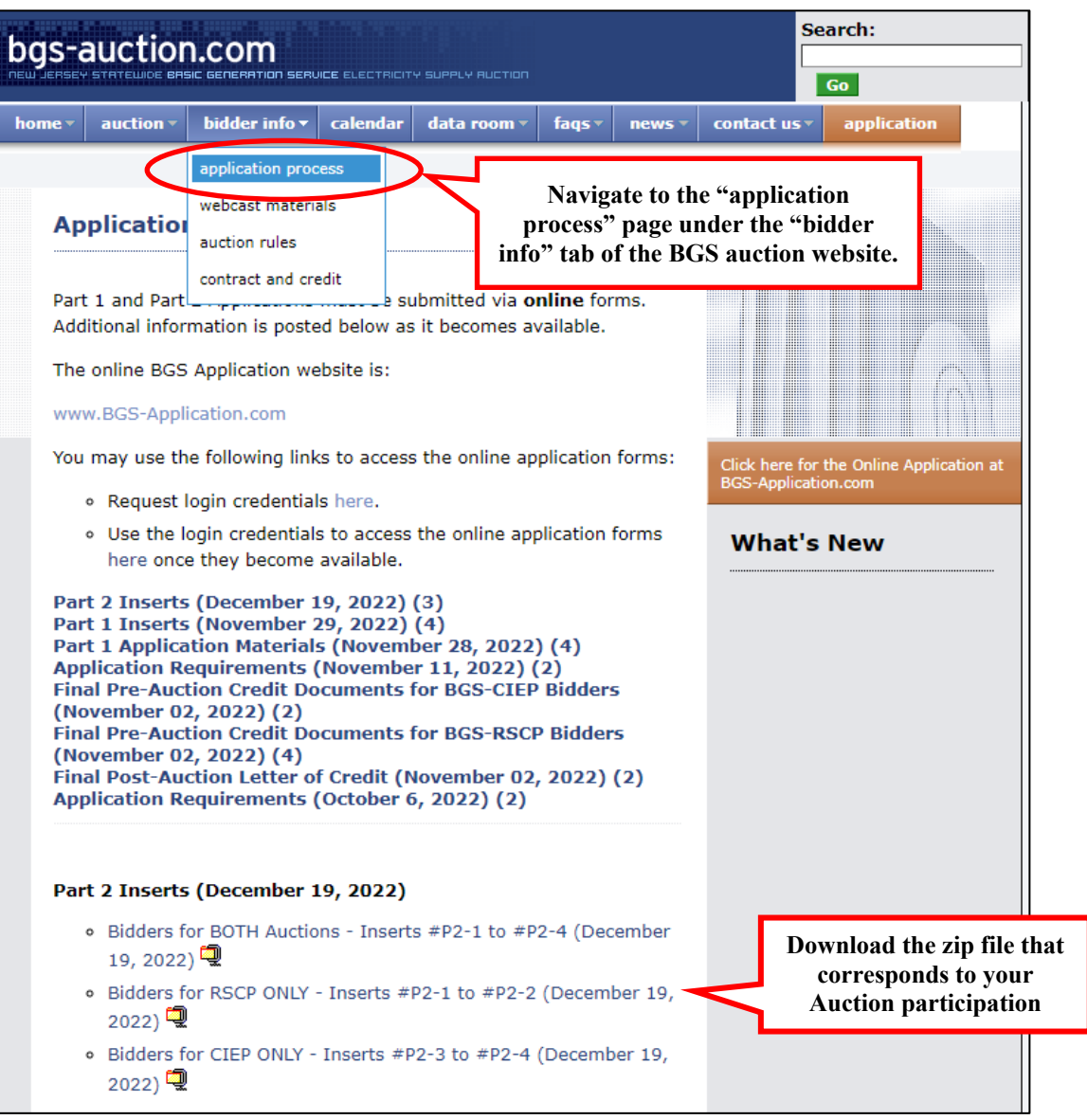

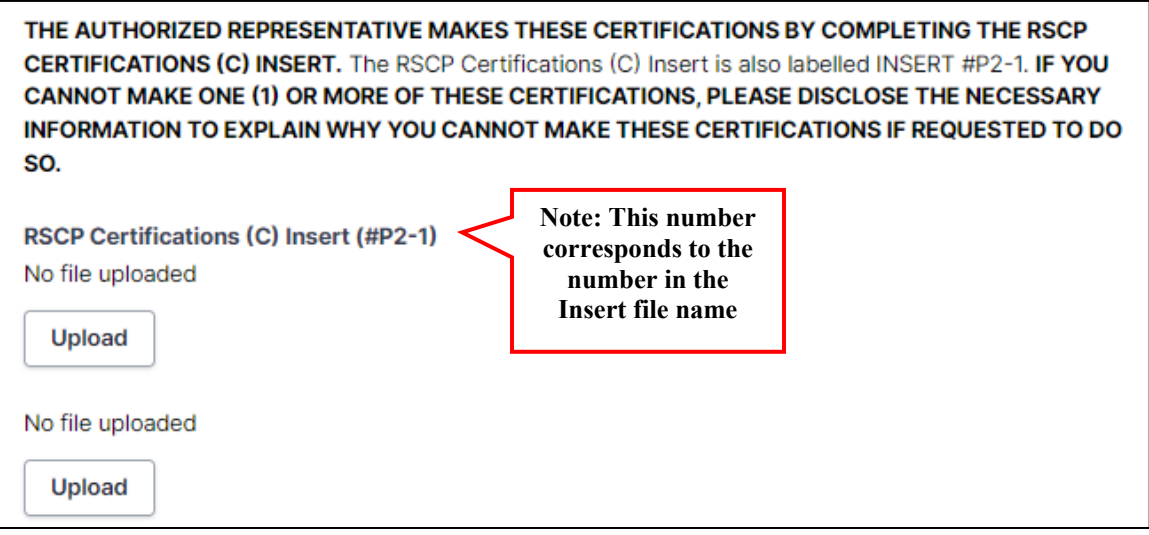

**C. Save As You Go.** You can save your work and continue working by clicking on the "Save and Continue" link in the **Quick Links Box**. A confirmation message will appear at the top of the form confirming that the save was successful. **Do not refresh the page or close your browser** until you see the confirmation message.

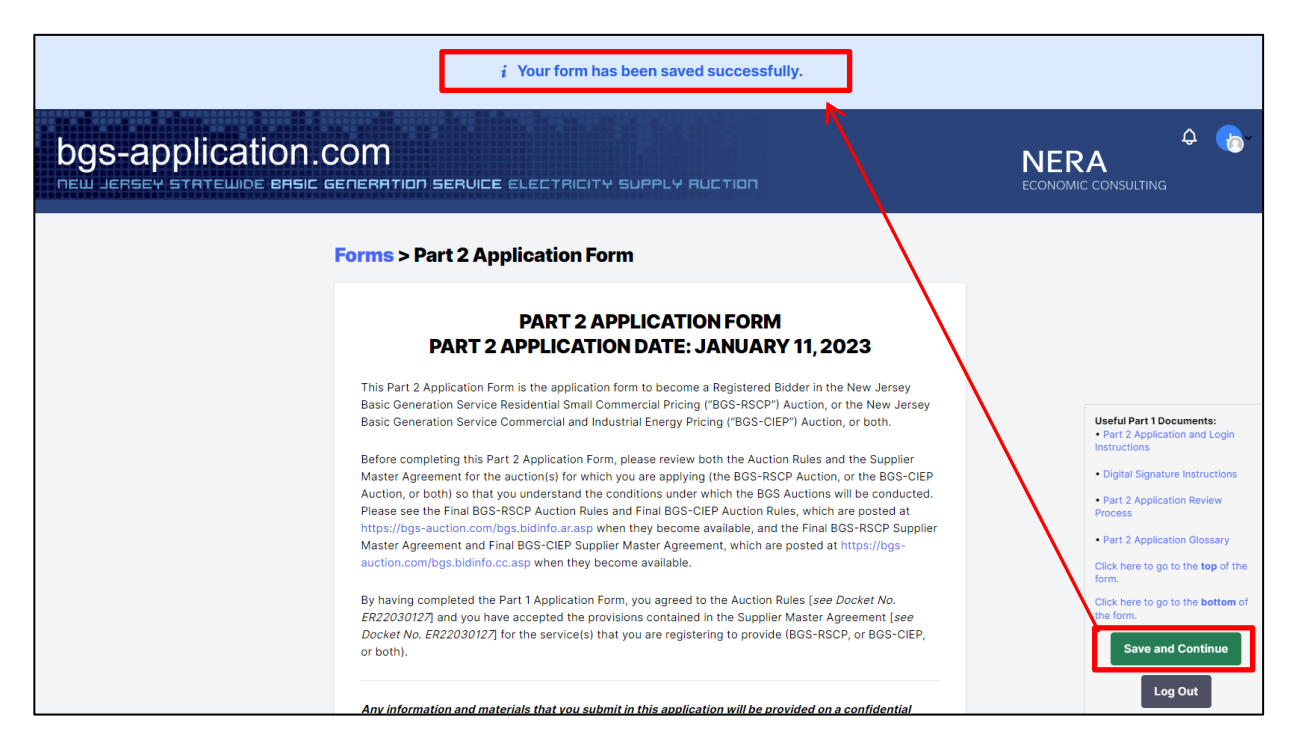

You can also use the "Save" button at the bottom of the form to save your entries and return to complete the online Part 2 Application Form at a later time.

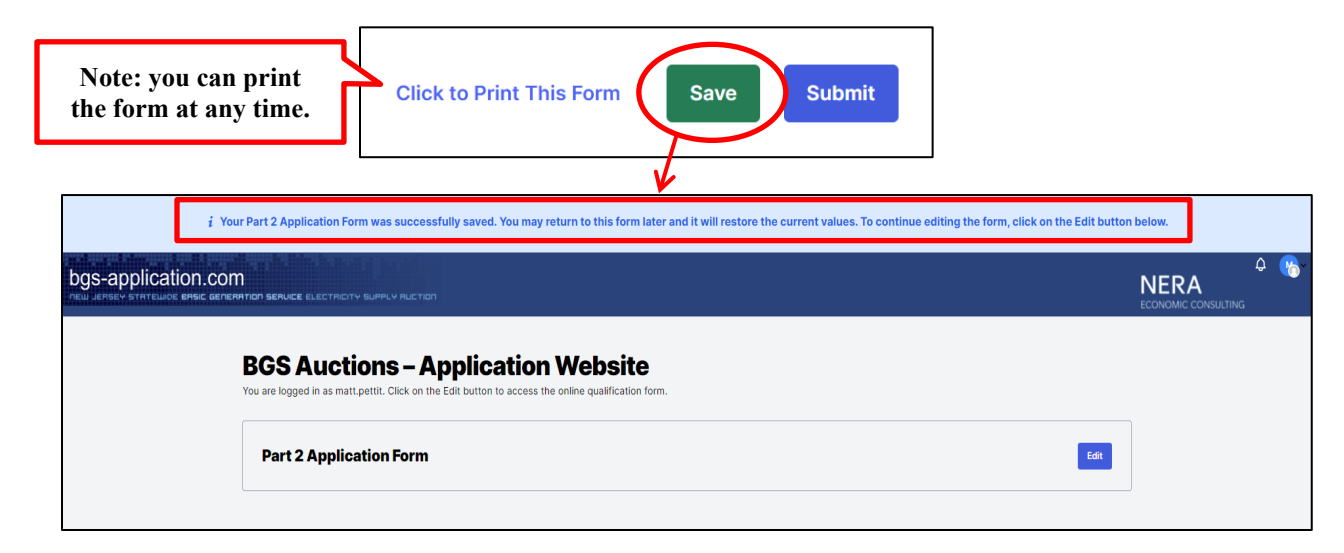

**D. Submit the online Part 2 Application Form.** You may review your entries by printing the form. Once ready to submit the online Part 2 Application Form, click the "Submit" button to transmit the information to the BGS Auction Manager. You will be asked to confirm your submission and then you will see a confirmation that your form has been successfully submitted. **Do not refresh the page or close your browser** until you see the confirmation screen. Your account will be locked while the BGS Auction Manager reviews your Part 2 Application. During this time, you will not be able to review or make changes to your submission. Your account will remain locked until you receive a notice from the BGS Auction Manager regarding your submission.

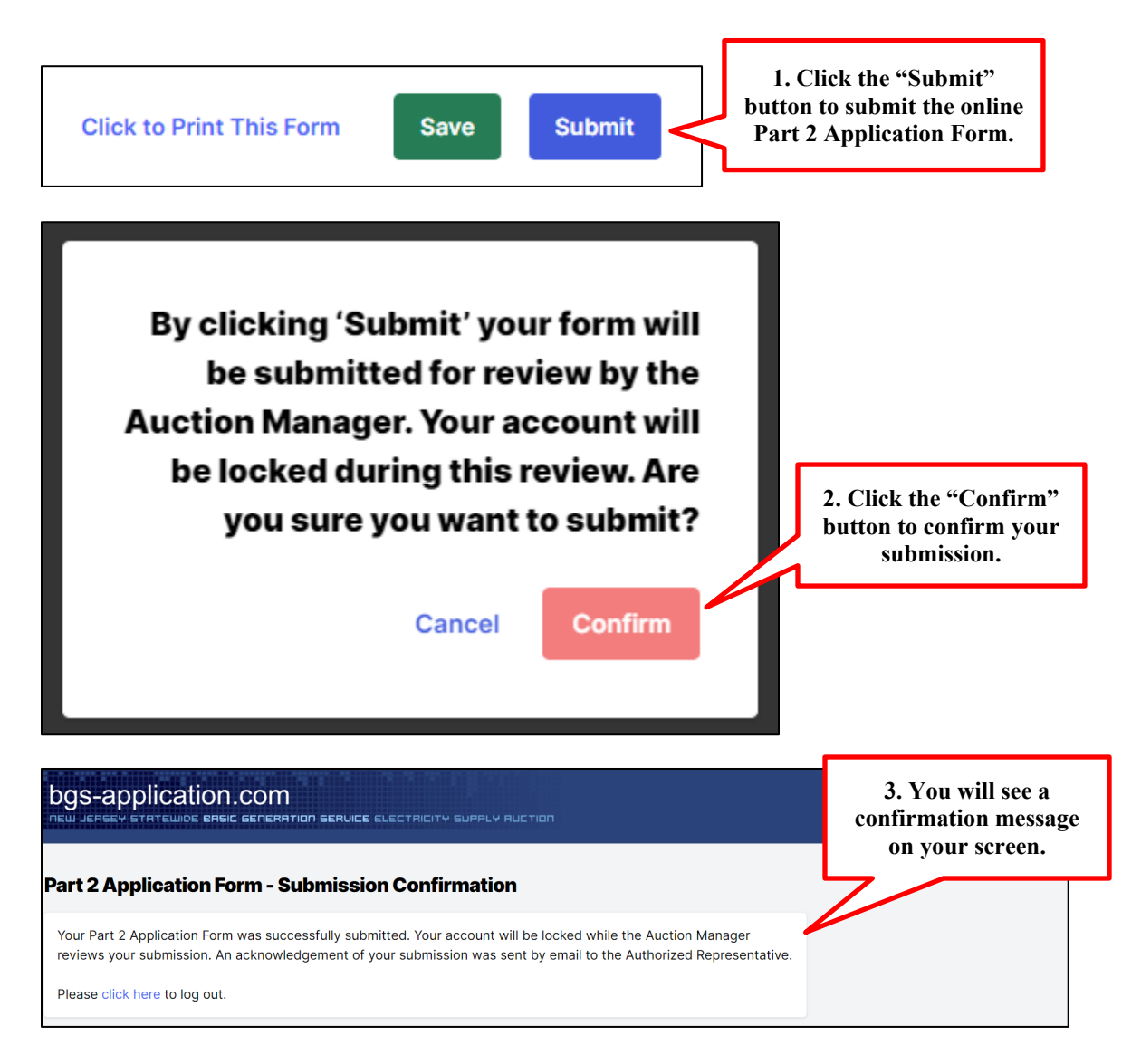

**E. Log Out.** You may log out of the online Part 2 Application Form at any point by clicking the "Log Out" button provided in the **Quick Links Box**. When you select the "Log Out" button, a pop-up message will appear reminding you to save your form before logging out (if you have not already done so).

If you select "Confirm," you will be fully logged out.

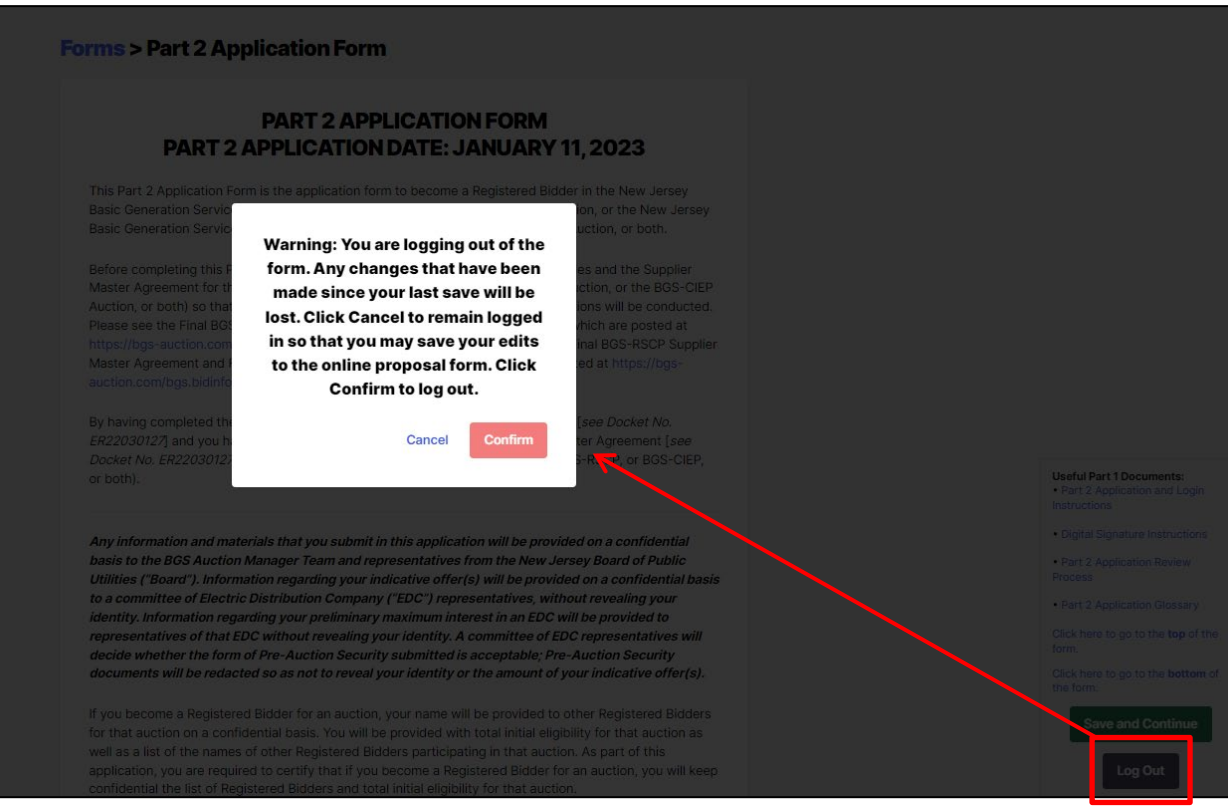